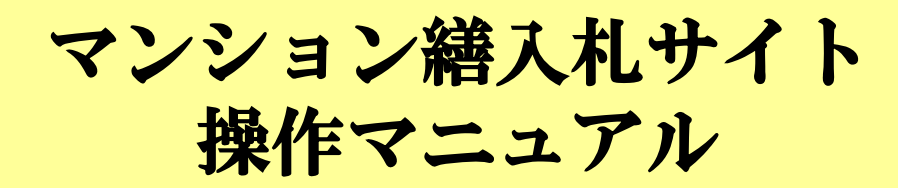

## 修繕工事会社様 編

第6版 2014年7月22日 発行

日本システムマネジメント株式会社

## 1.マンション修繕入札サイト **TOP**画面

 サイトのTOP画面右側にある会員様メニューの「修繕工事会社様」①をクリックすると、ログイン画面に行き ます。そこで初めての方の登録、及び毎回のスタートが出来ます。

 工事会社様ご利用案内②など、必要な情報の所の上に、マウスを合わせて頂き、クリックをして頂くと、情報が出 てきます。

社内やその他で「マンション修繕入札サイト」のパンフレットを印刷したい場合は③をクリックして下さい。

弊社へお問い合わせがあるときは、④のお問い合わせフォームからお願い致します。(これ以外に電話やメール でも可能です)

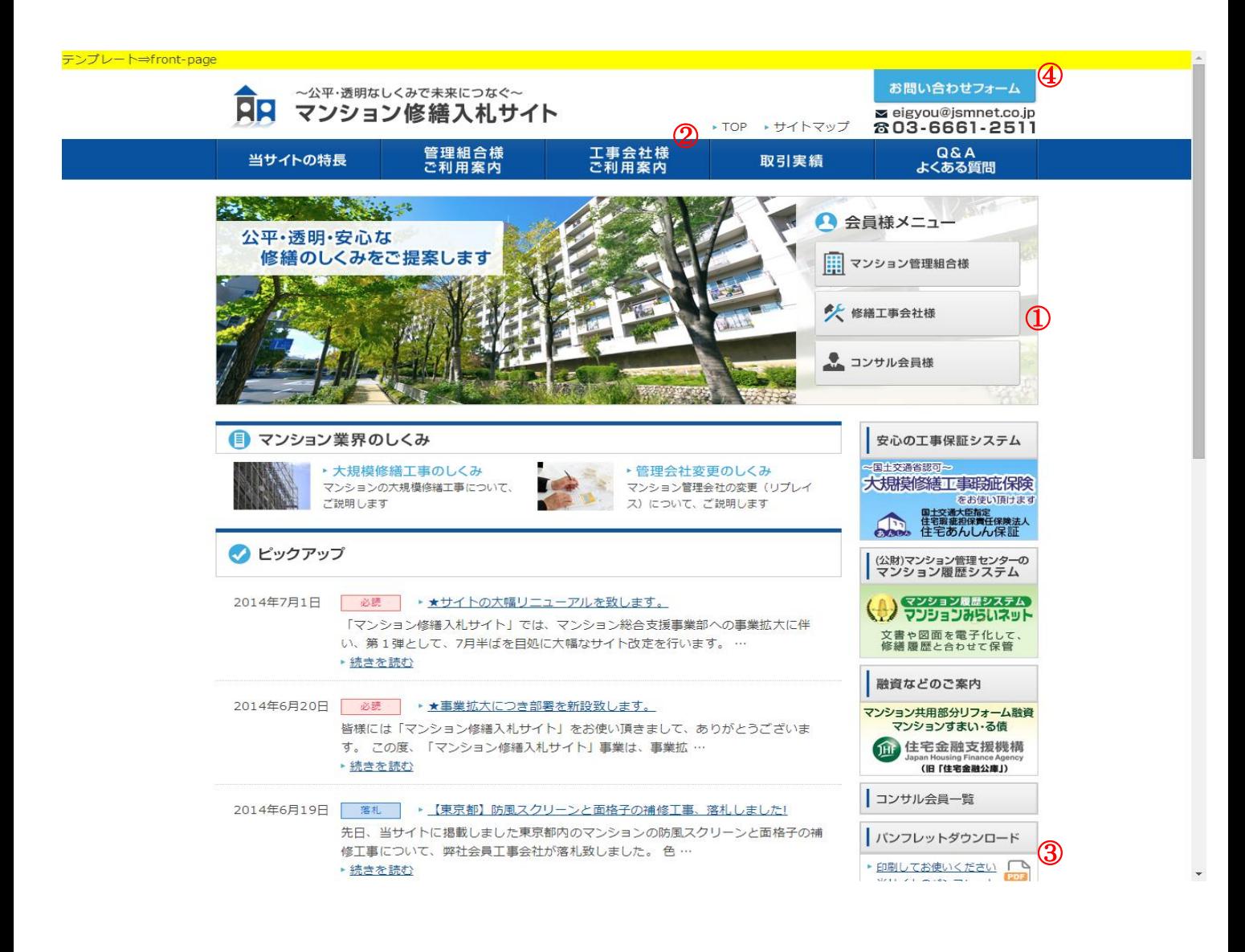

 上記、工事会社様ご利用案内②で行って頂いたように、TOPの画面から行く各階層のページでも、必要な情報 の所の上に、マウスを合わせて頂き、クリックをして頂くと、情報が出てきます。

 各階層のページでは、そこに書いてある文言通りに入力をしていくと、会員登録の完了や工事案件への申込み などができるようになっております

ご不明な点は、お気軽に弊社までご連絡ください。

## 2.メール通知について

会員登録情報の画面で、メールアドレスをご登録いただくと、当サイトよりお知らせメールが送信されます。 メールが送信されるタイミングは以下の通りです。

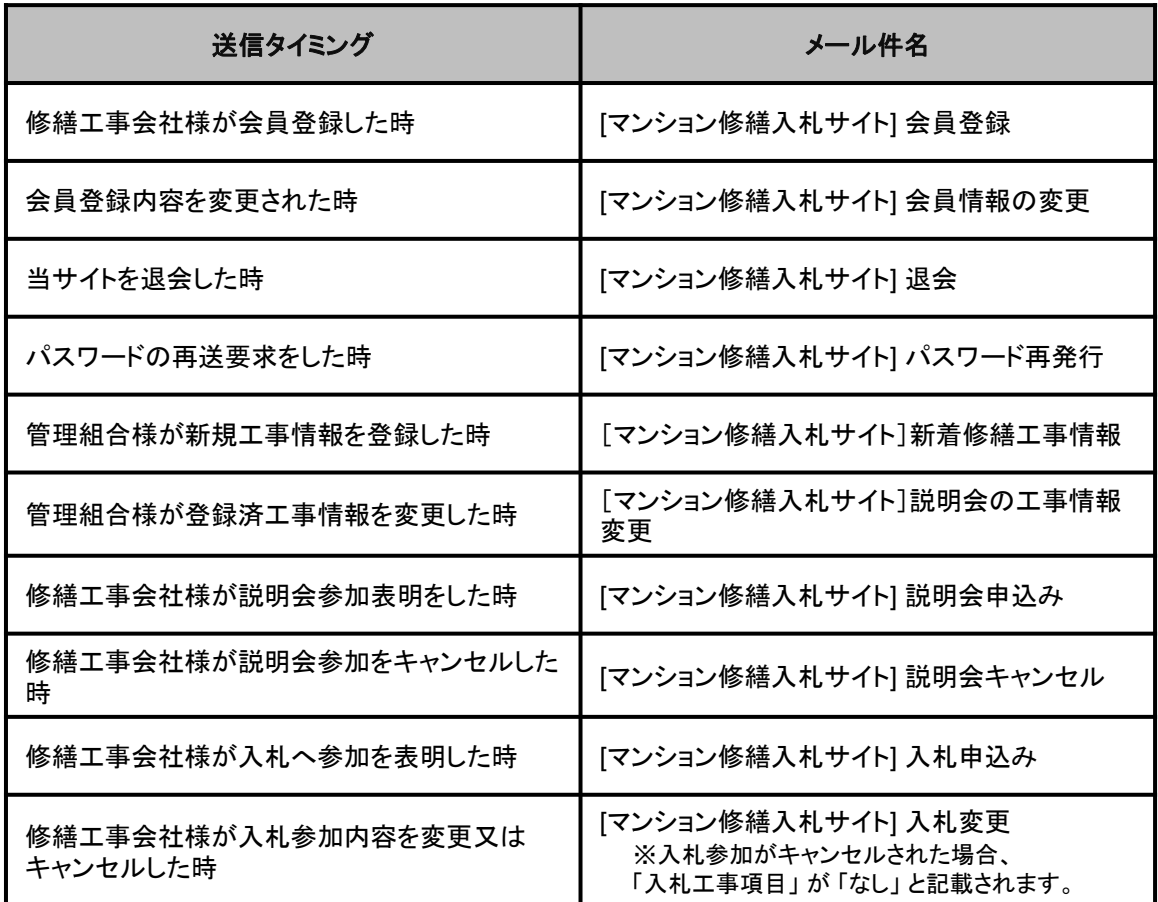

## ★操作マニュアルは以上です。